## **Manual > Withdrawal from Composition Levy (FORM GST CMP- 04)**

## **How can I withdraw from the Composition Levy on the GST Portal?**

To withdraw from the Composition Levy on the GST Portal, perform the following steps:

- 1. Access the www.gst.gov.in URL. The GST Home page is displayed.
- 2. Login to the GST Portal with valid credentials.
- 3. Click the **Services** > **Registration** > **Application for Withdrawal from Composition Levy** link.

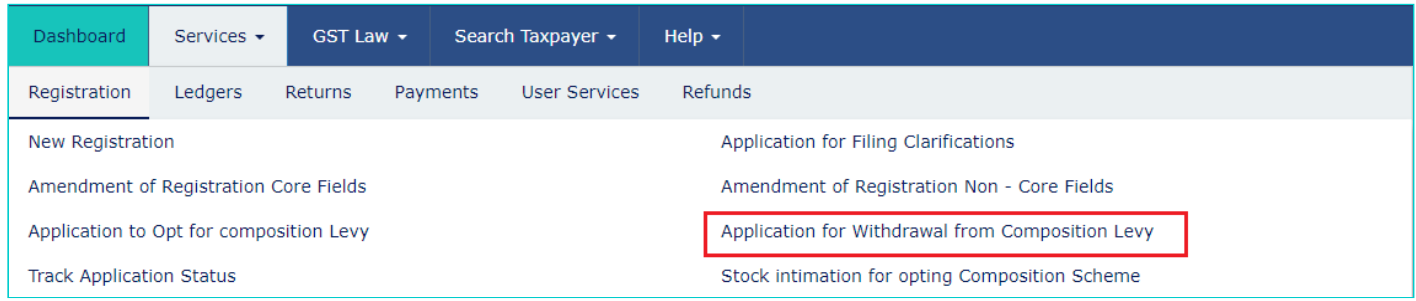

The **Intimation/Application for Withdrawal from Composition Levy page** is displayed.

4. Select the **Date from which withdrawal from Composition Levy is sought** using the calendar. Date for withdrawal from Composition Levy cannot be before the date on which Composition Levy has been opted.

5. Select the **Reason for withdrawal from Composition Levy** from the drop-down list.

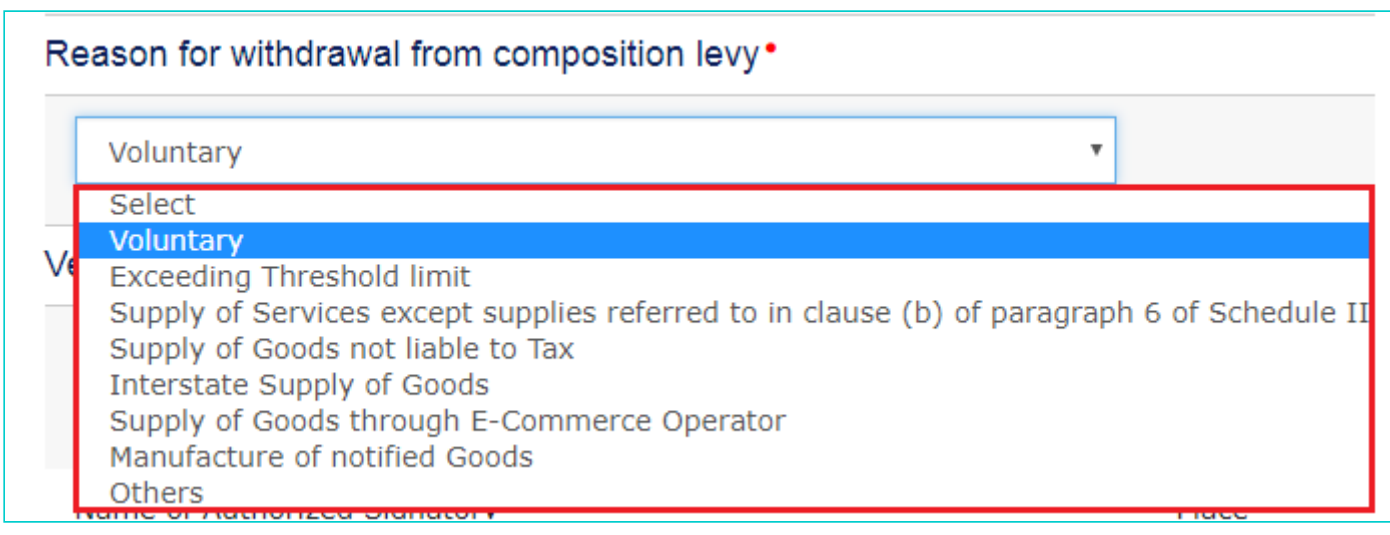

- 6. Select the **Verification** checkbox.
- 7. In the **Name of Authorized Signatory** drop-down list, select the name of authorized signatory.
- 8. In the **Place** field, enter the place where the form is filed.
- 9. Click the **SAVE** button to save the data.

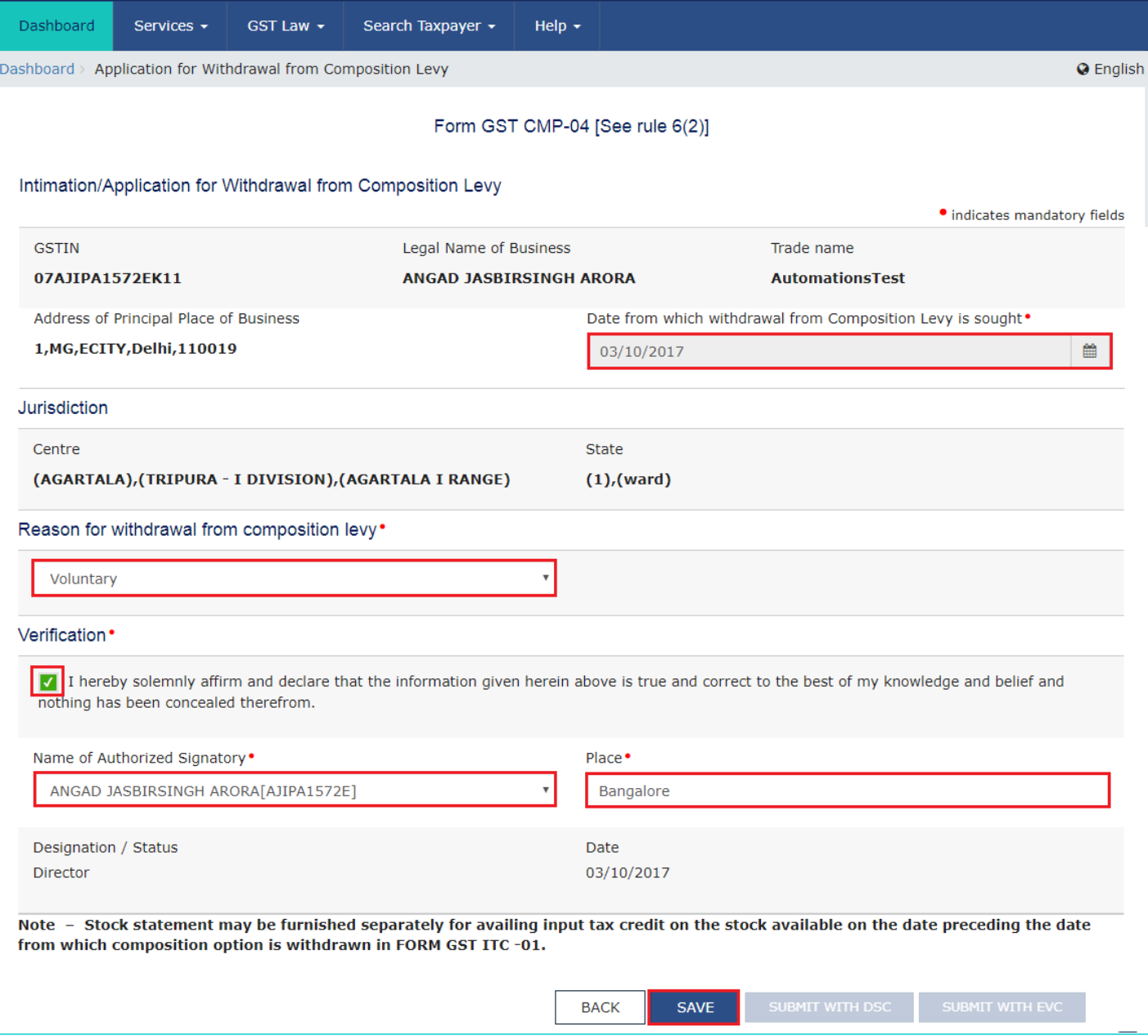

After filling the application, you need to digitally sign the application using Digital Signature Certificate (DSC) or EVC.

**In Case of DSC:**

a. Click the **SUBMIT WITH DSC** button.

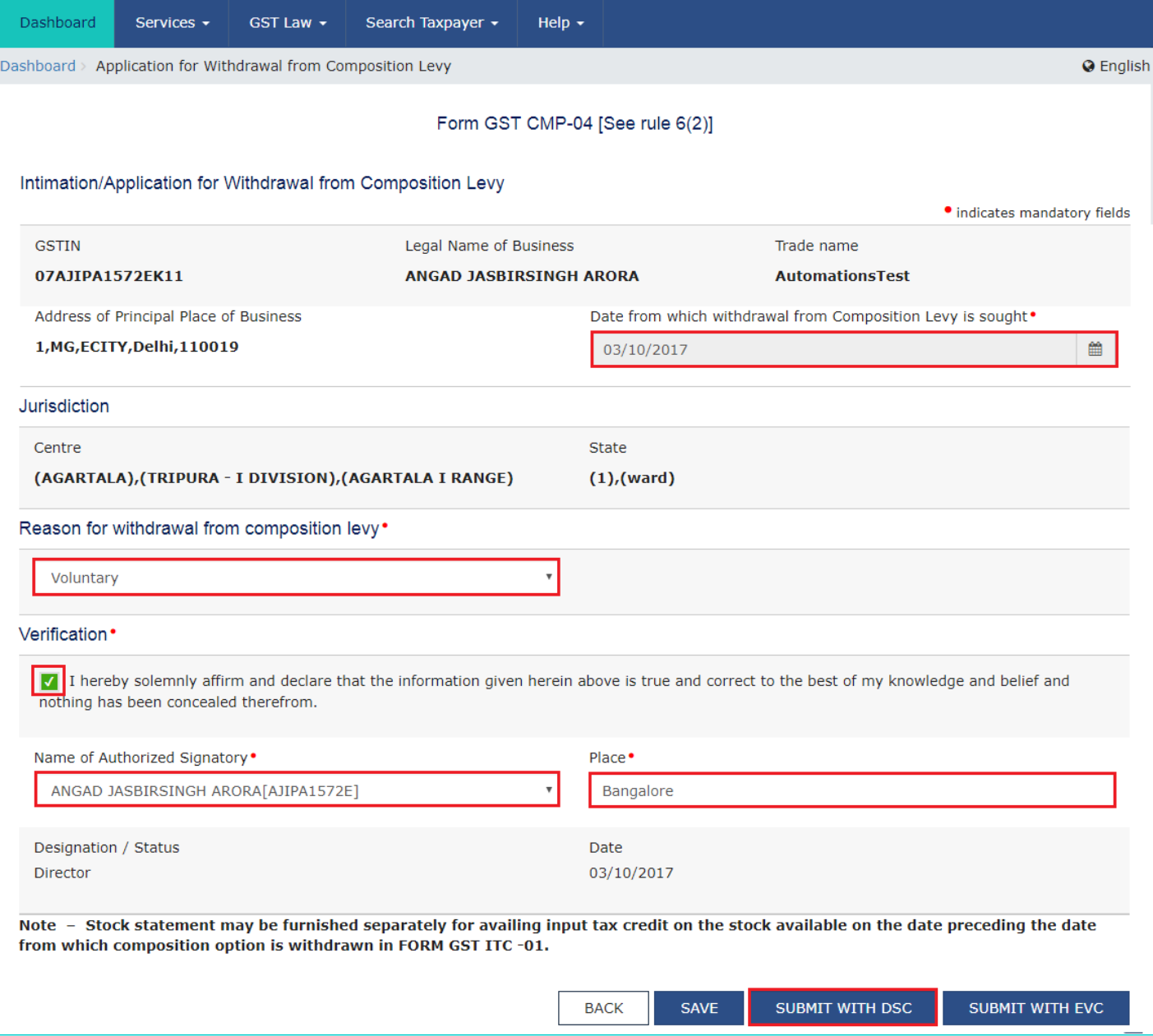

b. Click the YES button.

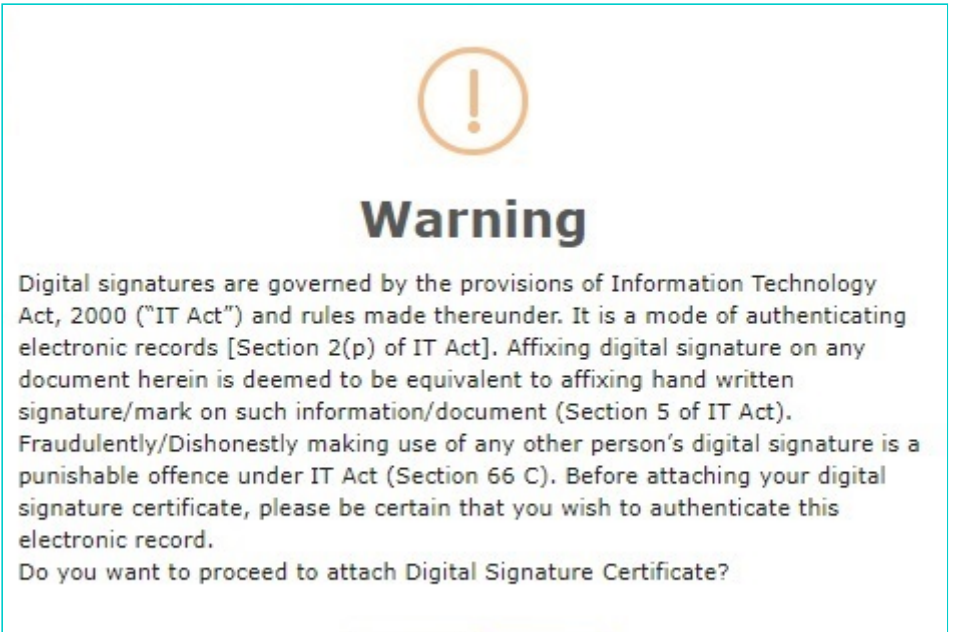

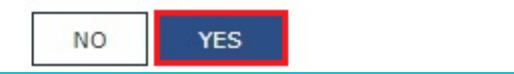

## c. Select the certificate and click the **SIGN** button.

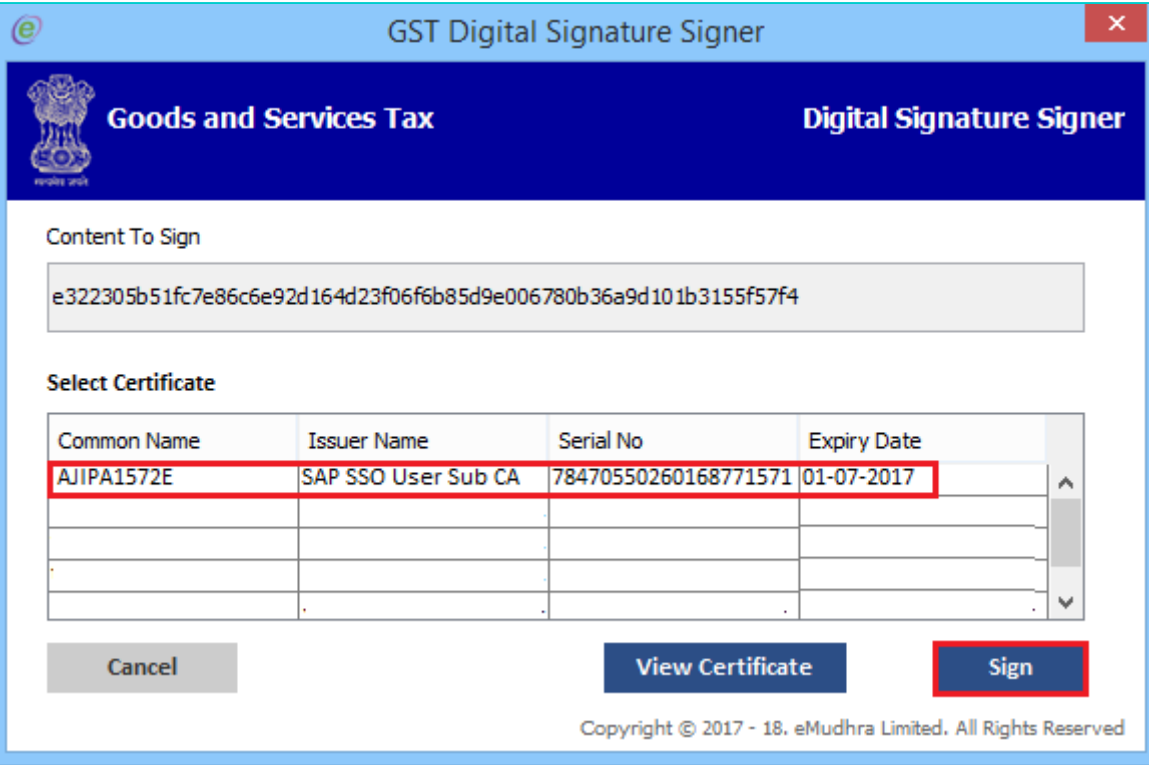

## **In Case of EVC:**

a. Click the **SUBMIT WITH EVC** button.

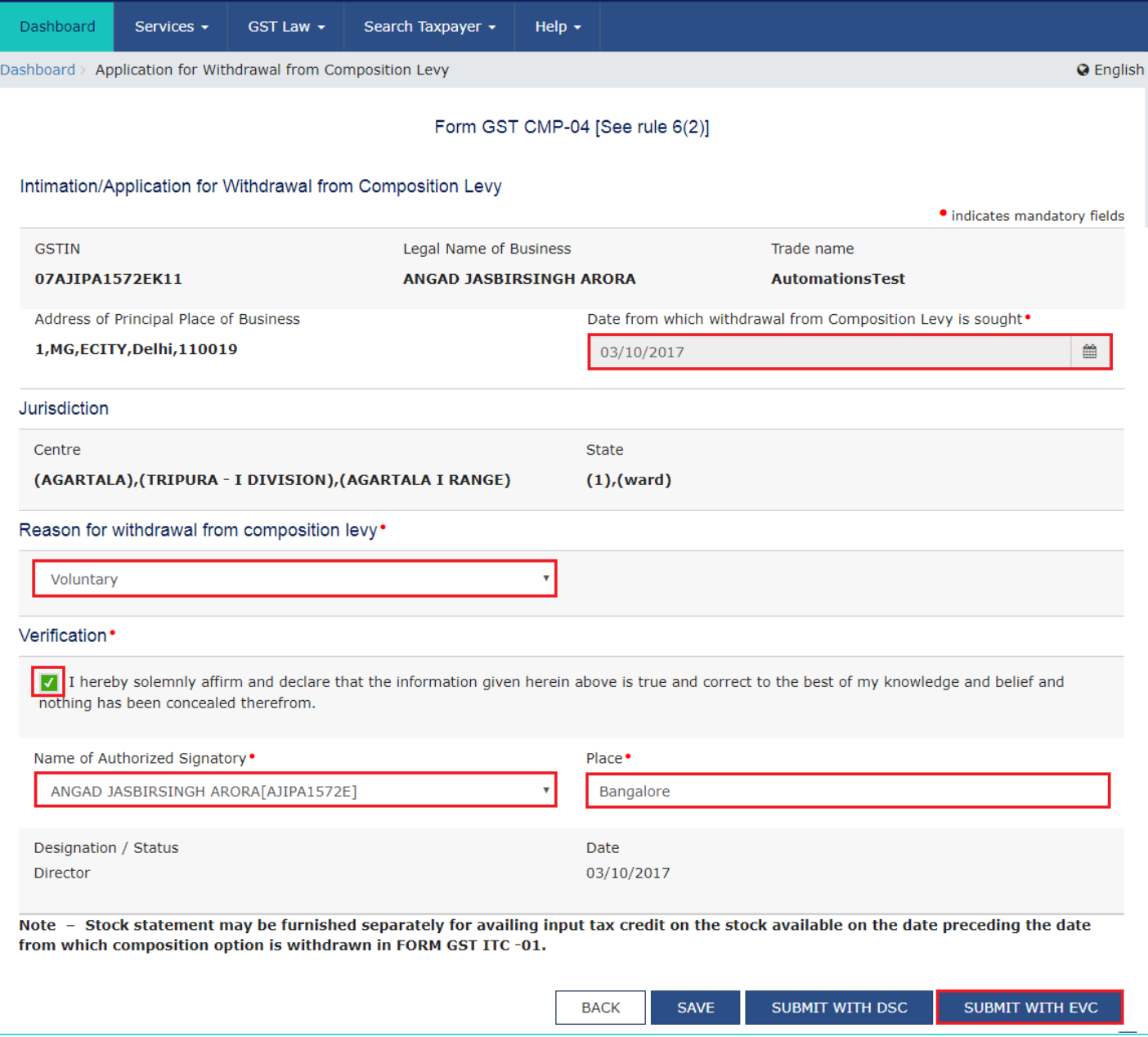

b. Enter the OTP sent to email and mobile number of the Authorized Signatory registered at the GST Portal and click the **VALIDATE OTP** button.

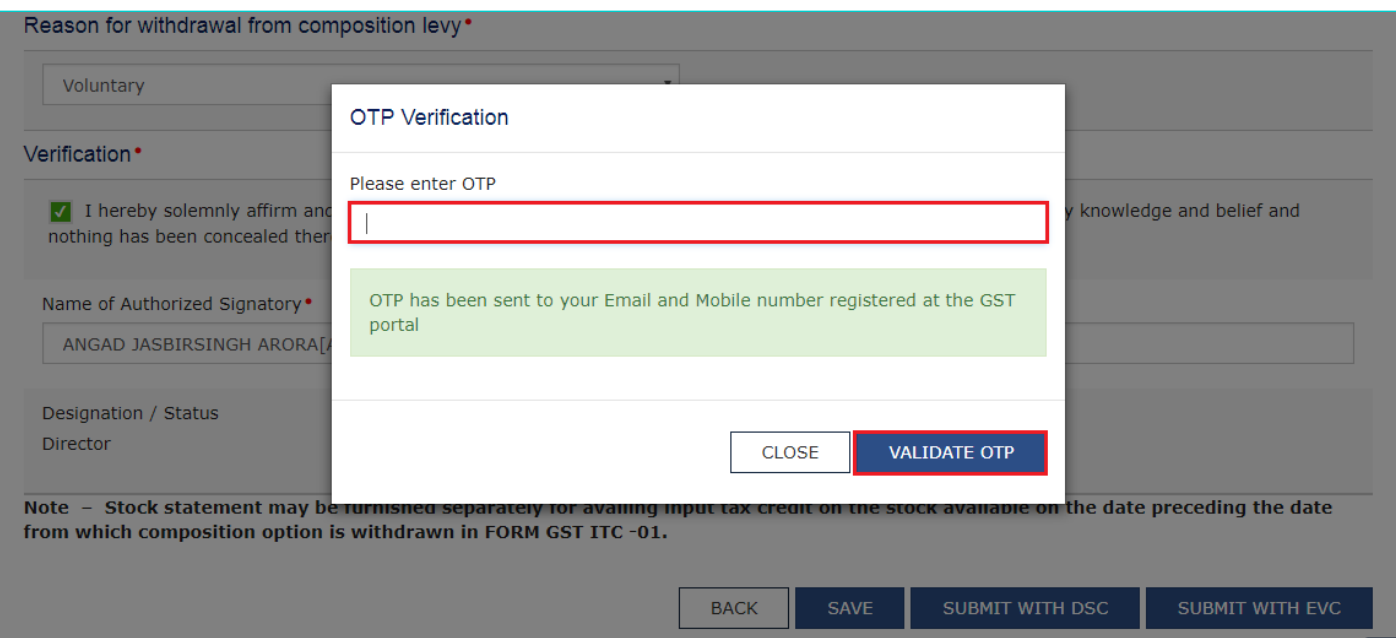

The success message is displayed. You will receive the acknowledgement in next 15 minutes on your registered e-mail address and mobile phone number. **Application Reference Number (ARN)** receipt is sent on your e-mail address and mobile phone number.

Once the application to withdraw from the Composition Levy is filed, application is auto approved and you are taken out of the Composition Levy.

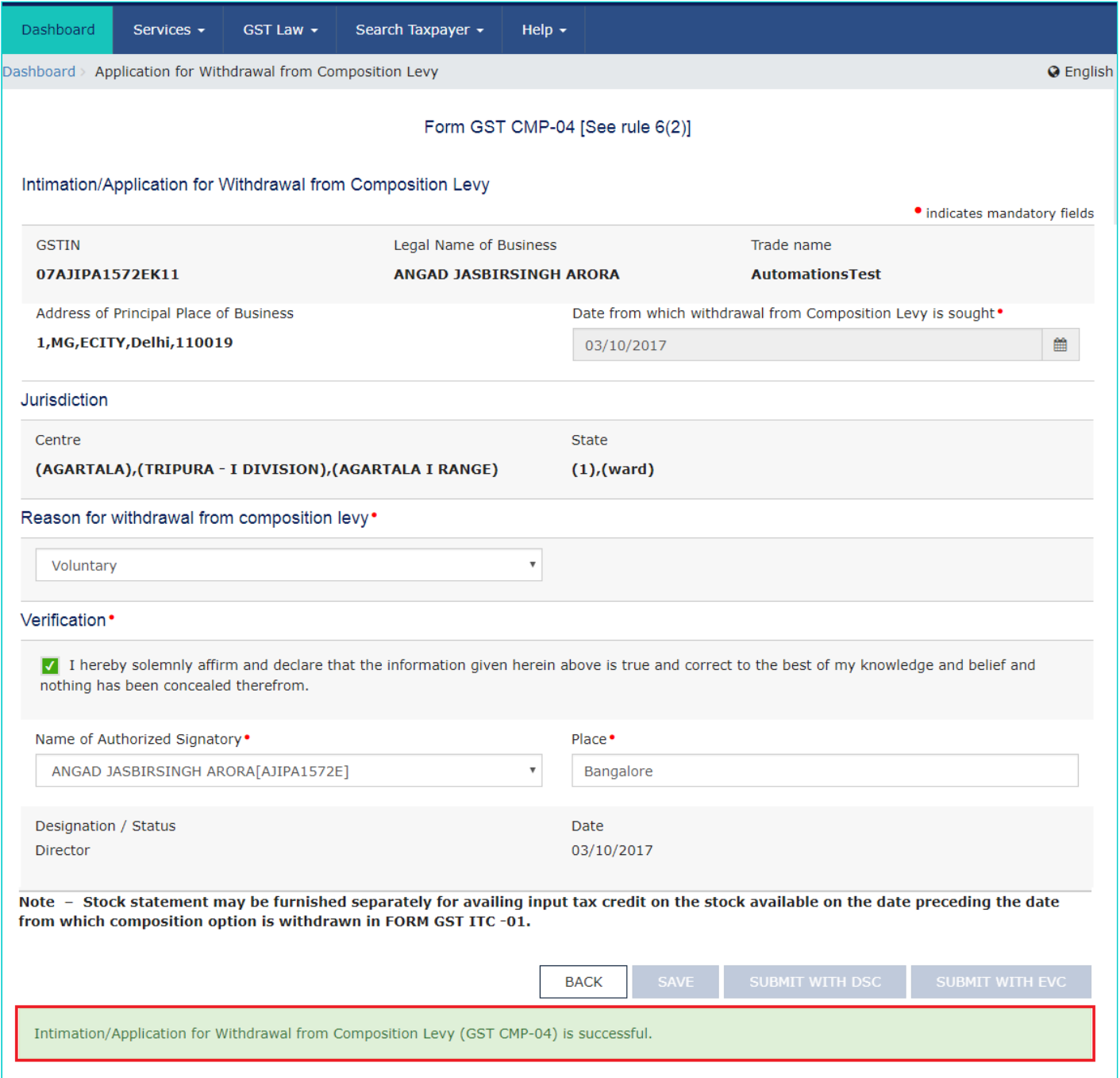

**Note**: Once you are withdrawn from Composition Levy, you can go to My Profile and check that your Taxpayer Type is changed to Regular from Composition and you will have access to all the returns applicable to Regular taxpayer.

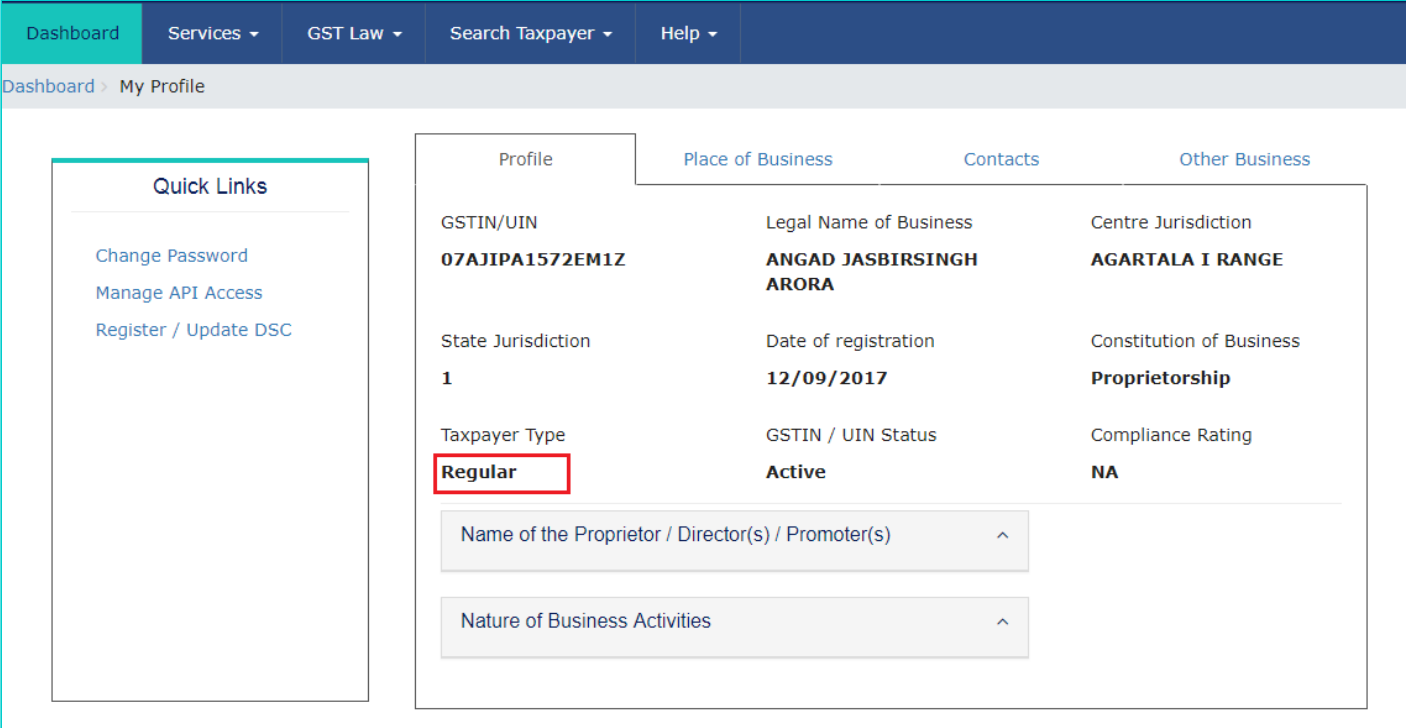